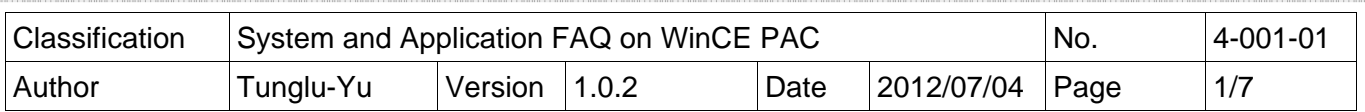

# **How to update OS image by Exe file**

*Applies to:* 

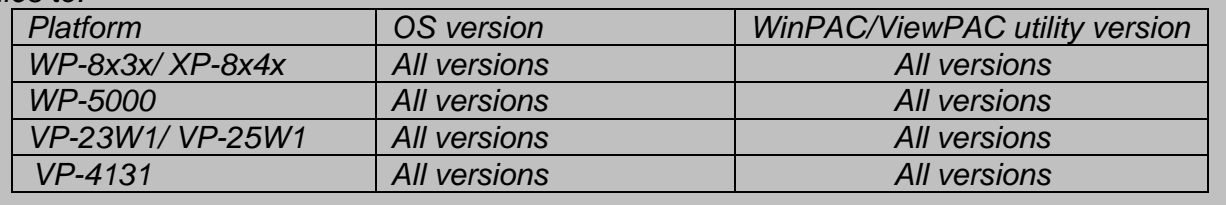

To update the OS for the WinPAC and ViewPAC, you can copy the executable file to the PAC controller, run it and wait the procedure to finish.

This procedure will reset the registry to default settings, before you update to OS, please record the settings in WinPAC/ ViewPAC Utility, and backup your files and the content in \System\_Disk to \**Micro\_SD**.

Please be careful not to turn off the PAC controller when the OS update is processing. If the update is cancelled before completion, the PAC may be damaged and may require servicing or exchange.

Now, close all other application programs and start to upgrade the OS.

### **Before updating OS**

- 1. You need the following devices:
	- Monitor and cable the connect to the WinPAC
	- USB Hub
	- USB Mouse
	- USB Keyboard
	- Micro\_SD
- 2. Run the WinPAC Utility (or ViewPAC Utility) and record all the settings in it.
- 3. Backup your files in \System\_Disk to \Micro\_SD.

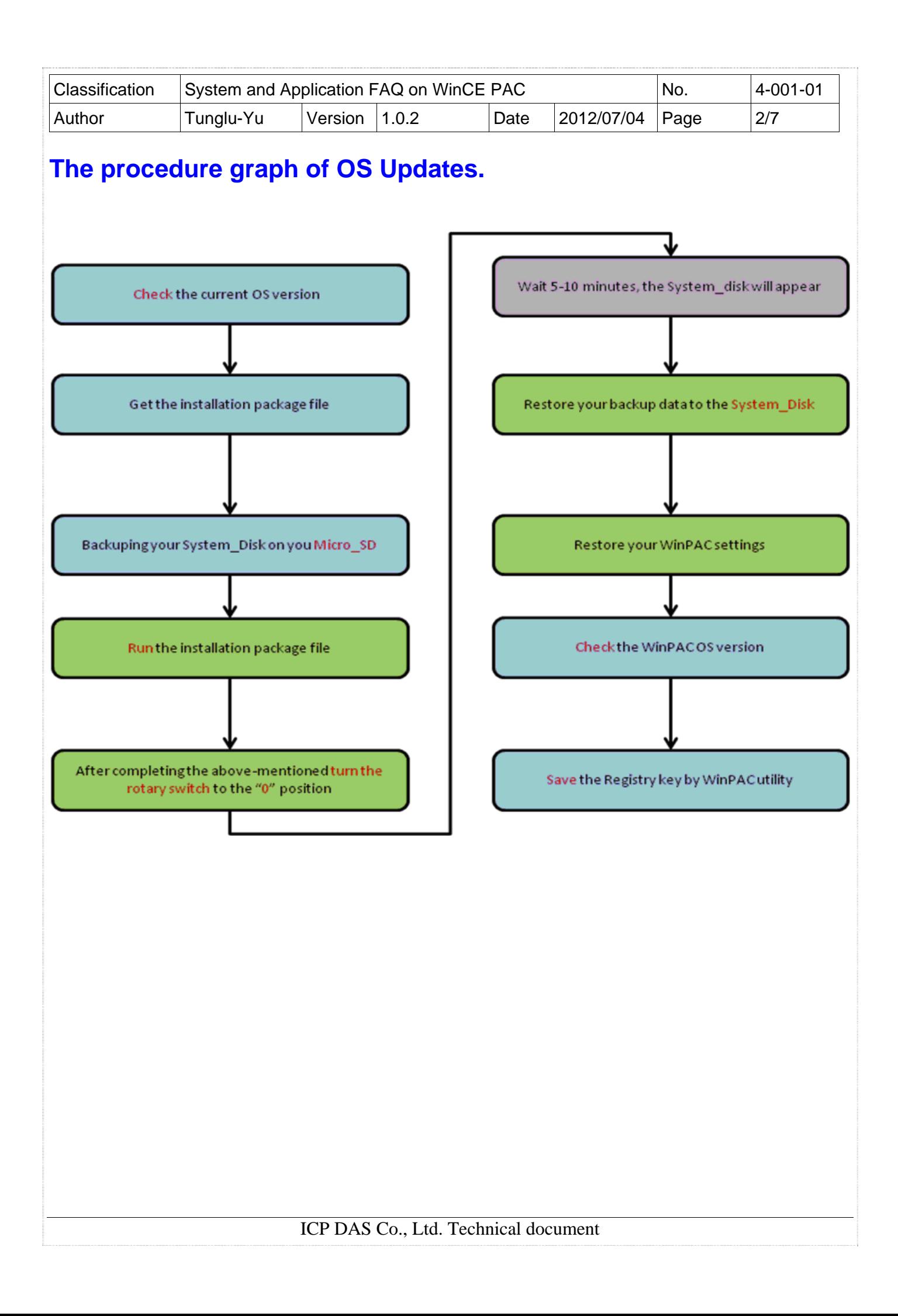

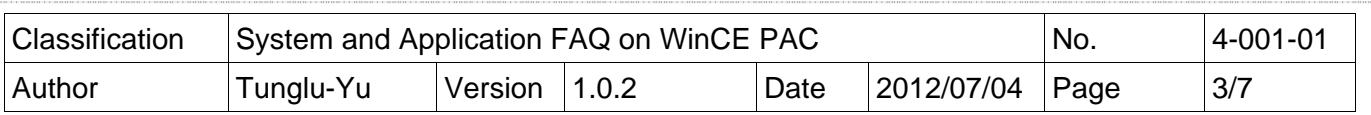

**Step 1:** Get the executable OS update file from the following position, and copy it to **\**System\_Disk or \MicroSD:

**WP-8x4x:** http://ftp.icpdas.com/pub/cd/winpac/napdos/wp-8x4x\_ce50/os\_image/update\_from\_file/ **WP-8x3x:** http://ftp.icpdas.com/pub/cd/winpac/napdos/wp-8x3x\_ce50/os\_image/update\_from\_file/ **WP-5000:** http://ftp.icpdas.com/pub/cd/winpac/napdos/wp-5000\_ce50/os\_image/update\_from\_file/ **VP25W1: http://ftp.icpdas.com/pub/cd/winpac/napdos/vp-2000\_ce50/os\_image/vp-25w1/update\_from\_file/ VP23W1: http://ftp.icpdas.com/pub/cd/winpac/napdos/vp-2000\_ce50/os\_image/vp-23w1/update\_from\_file/ VP4131 : http://ftp.icpdas.com/pub/cd/winpac/napdos/vp-4000\_ce50/os\_image/vp-413x**/**update\_from\_file/**

**Step 2:** Run the installation package file and press OK on the Warning message box.

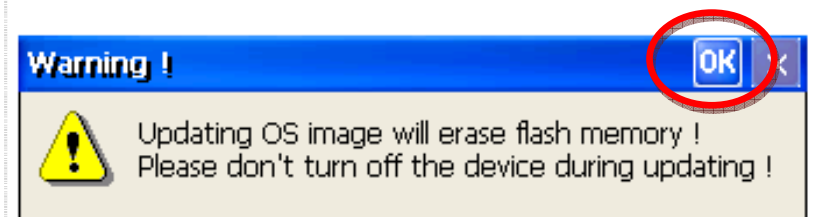

### **Step 3: Press the Update Now button**

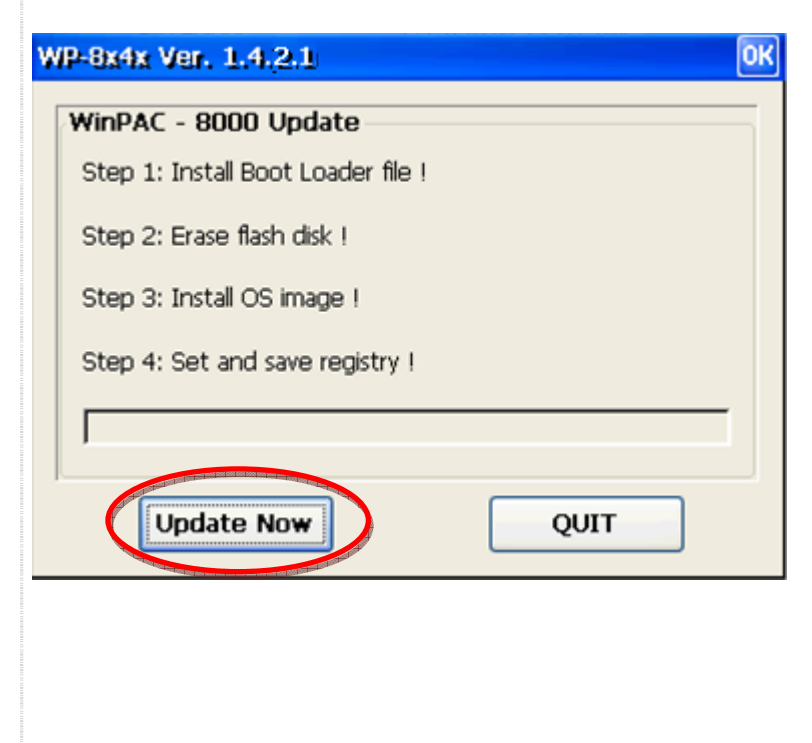

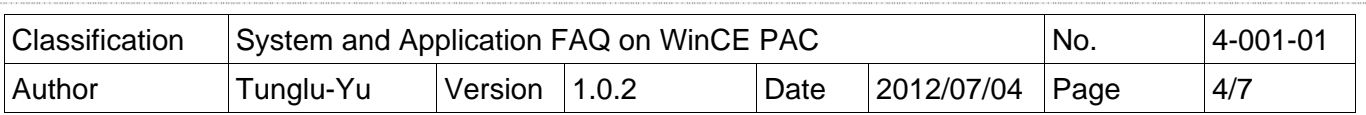

#### **Step 4:** Press Yes

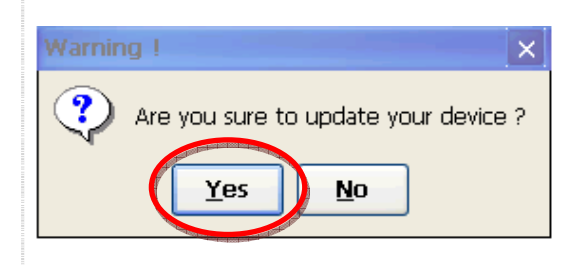

#### **This installation procedure will perform the following tasks:**

#### **i. Install boot loader file**

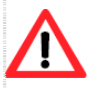

Be careful, if the boot loader broken off in this step and cannot restart in safe mode, you have to send it back to us.

**----------------------------------------------------------------------------------------------------**

**----------------------------------------------------------------------------------------------------**

#### **ii. Erase OS flash**

#### **iii. Install OS image**

**iv. Set and save registry** 

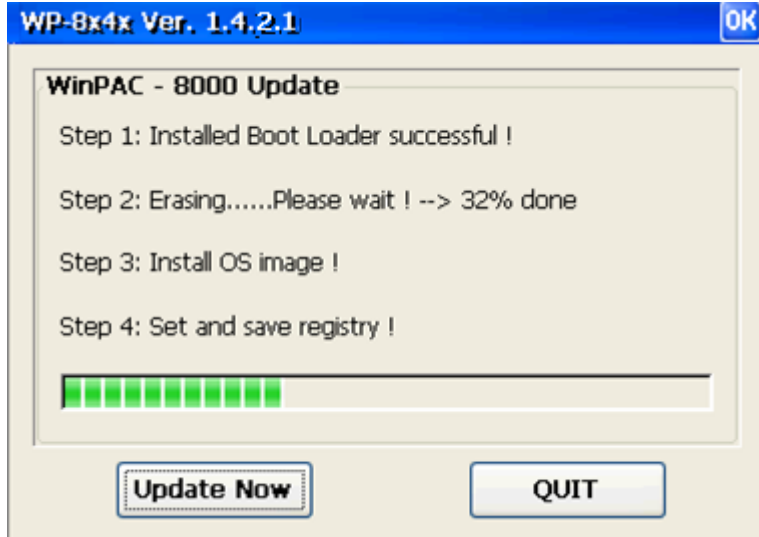

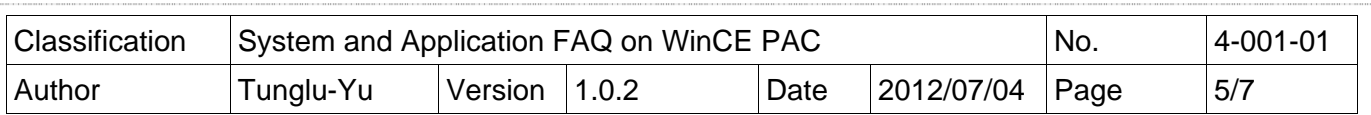

**Step 5:** After the **"Warning !"** dialog box appears, you must first turn the rotary switch to the **"0"**  position and then click the **"OK"** button.

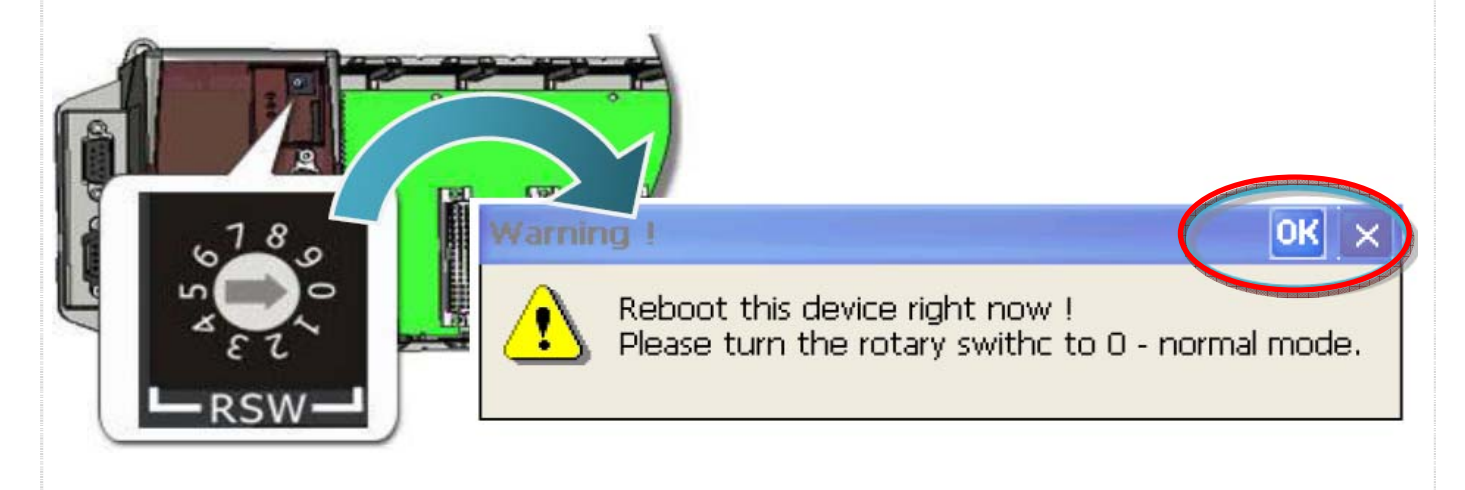

**Step 6:** Make sure the System disk folder appear in "My Device".

(If you update OS from an older-than-old version to the latest, after reboot, please wait 5-10 minutes, the OS will format the System Disk and the monitor display will become white or black at this moment.)

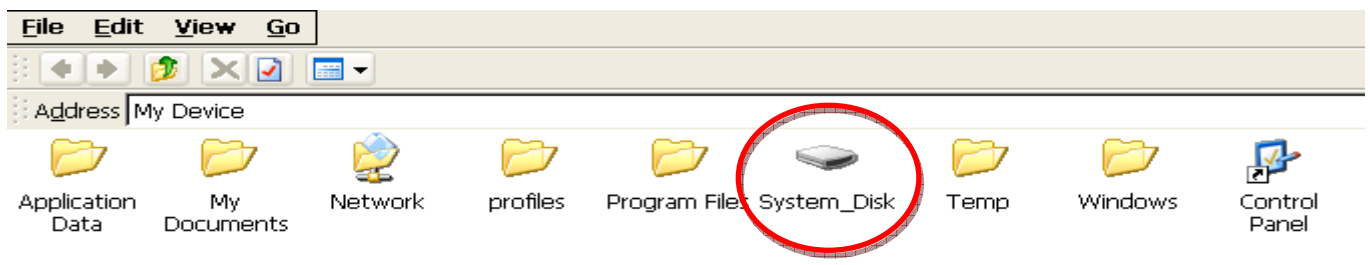

**Step 7:** Restore your backup data to the System Disk.

(When you install the OS that release date after AD 2013, please reboot the WinPAC again, the OS will automatically restore files in the System\_disk.)

**Step 8: Restore your PAC settings.** 

Start the WinPAC Utility on the desktop, and restore all settings (Example below).

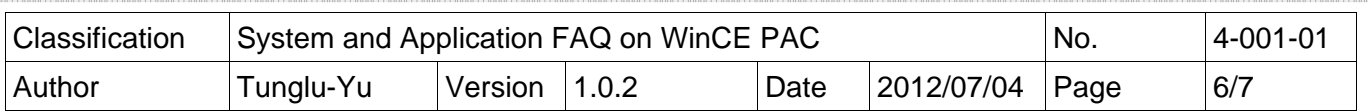

**Step 9:** Start the WinPAC Utility, and check the OS version on the "System Information" tab.

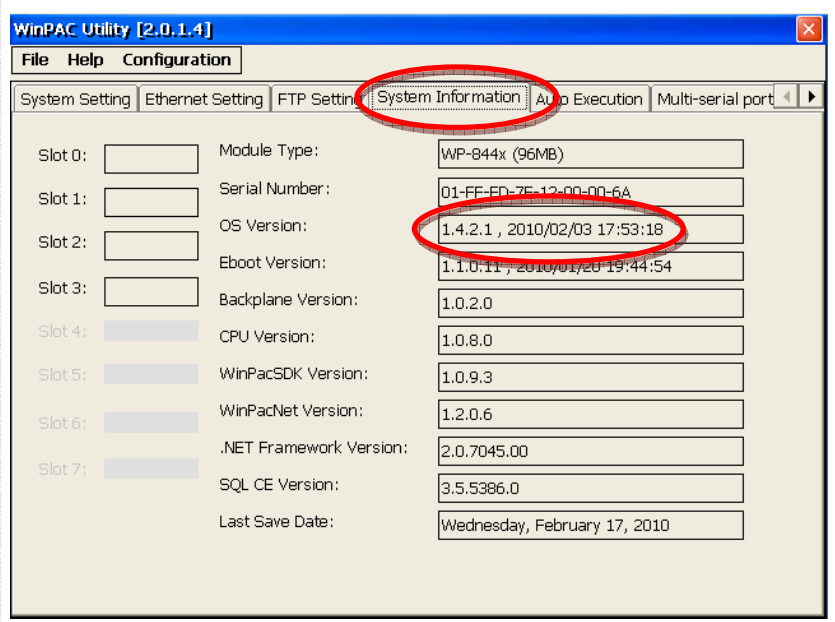

**Step 10:** Save your WinPAC/ViewPC settings and registry key.

10.1. Click the menu "File"->"Save" menu option.

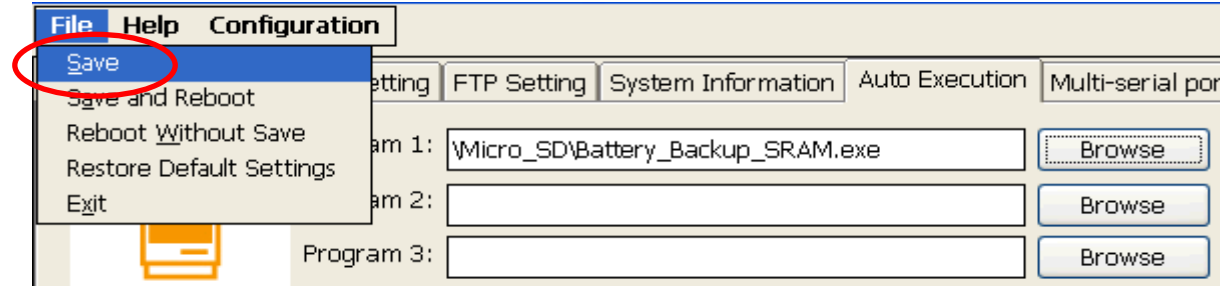

### 10.2. Click the "Yes" button.

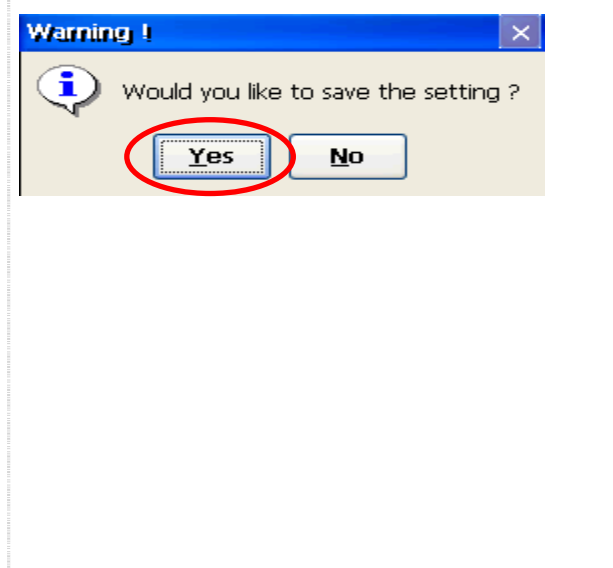

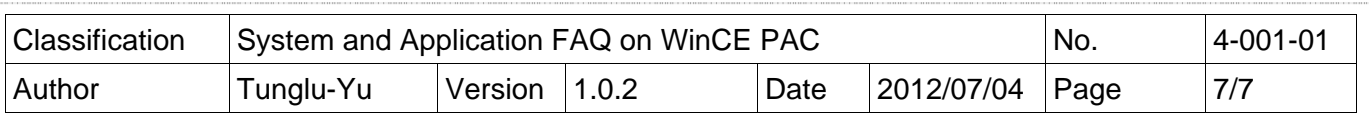

# **Revision History**

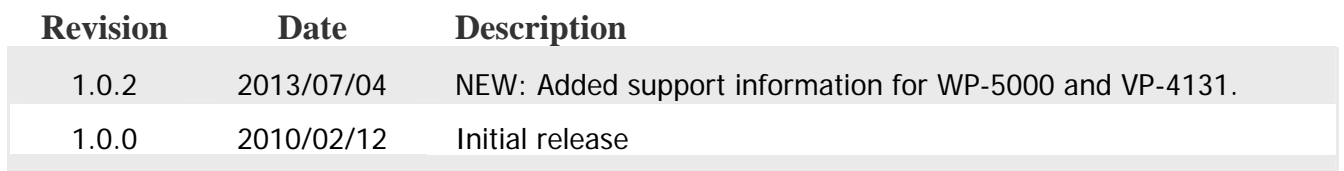